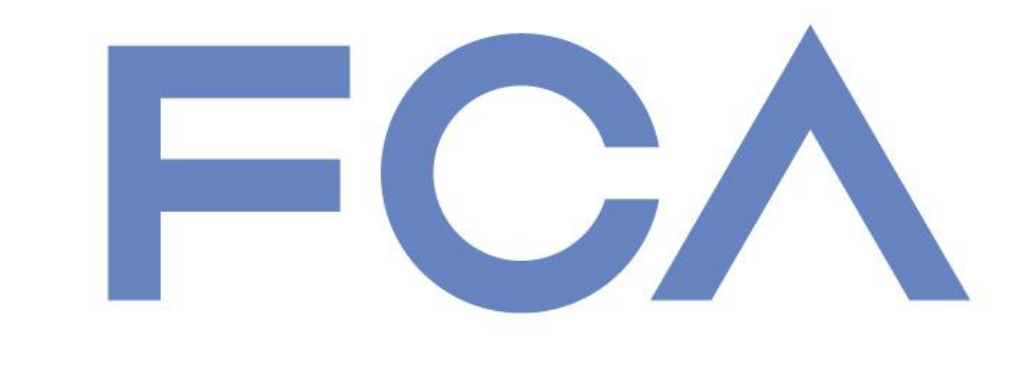

# FIAT CHRYSLER AUTOMOBILES

# **Corporate Accounts Payable (CAPSPIN)**

# **User Guide**

**October 20, 2014**

# **Table of Contents**

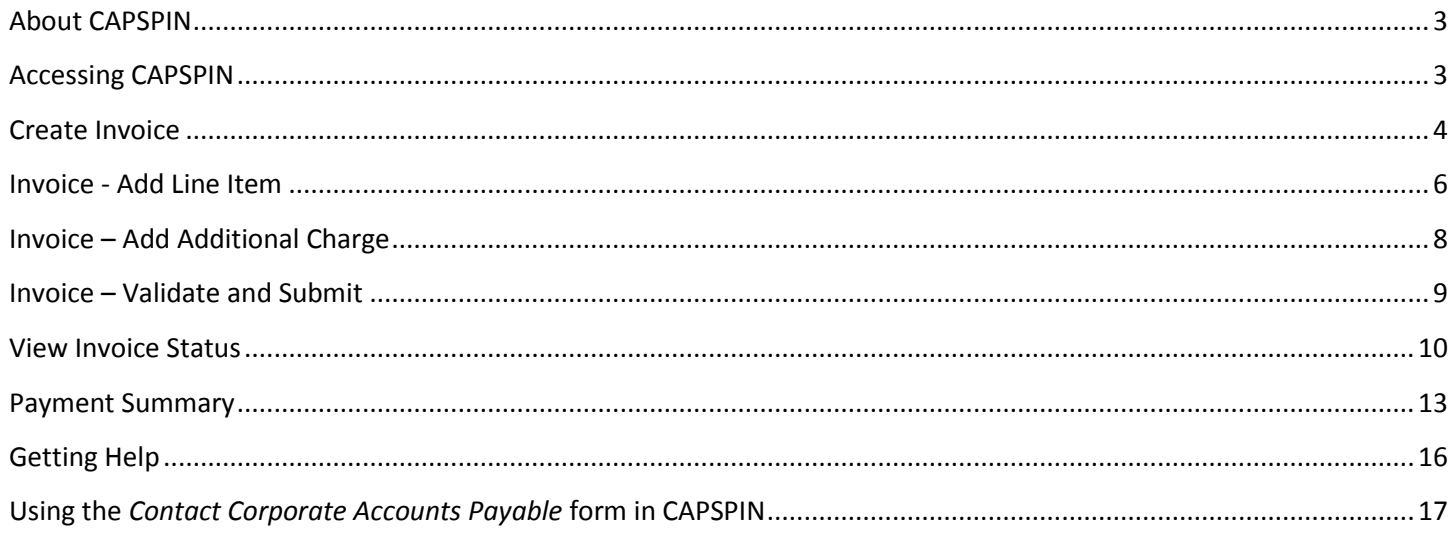

## <span id="page-2-0"></span>**About CAPSPIN**

The Corporate Accounts Payable (CAP) application, also known as CAPSPIN, is provided to the supplier community for the following:

- Submitting Invoices to Fiat Chrysler Automobiles (FCA)
- Retrieving Invoice Status
- Viewing Payment Summaries
- Submitting a case to the Corporate Accounts Payable call center for review

## <span id="page-2-1"></span>**Accessing CAPSPIN**

- 1. Access the eSupplierConnect Portal online a[t https://esupplierconnect.com.](https://esupplierconnect.com/) An eSupplierConnect ID and password are required. (For assistance, contact the eSupplierConnect help desk at 800-841-1752)
- 2. Select the Corporate Accounts Payable (CAP) Application from the 'Applications' Tab.
- 3. The CAPSPIN home page will display with available menu options, and announcements.

$$
\boxed{\hspace{1cm}}
$$
 **Home**

#### **CORPORATE ACCOUNTS PAYABLE**

#### **Supplier Payment Information**

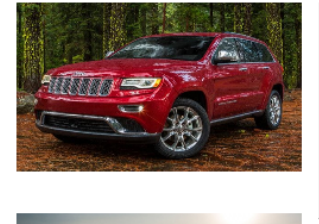

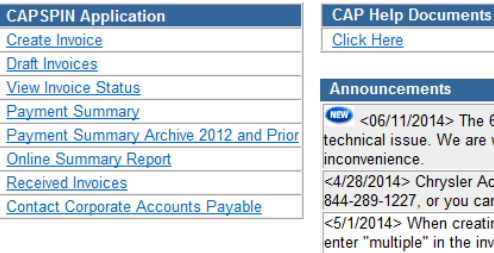

#### Announcements <06/11/2014> The 6/05 and 6/10 payment data is not yet loaded due to a technical issue. We are working on the resolution and apologize for the <4/28/2014> Chrysler Accounts Payable has launched a new Call Center. 844-289-1227, or you can submit a case online via CapSpin home page. <5/1/2014> When creating a case to the AP Call Center for multiple invoices,

enter "multiple" in the invoice field, and reference the invoices in the Reason field or attached file. Do not submit 1 case per invoice.

The following options are available:

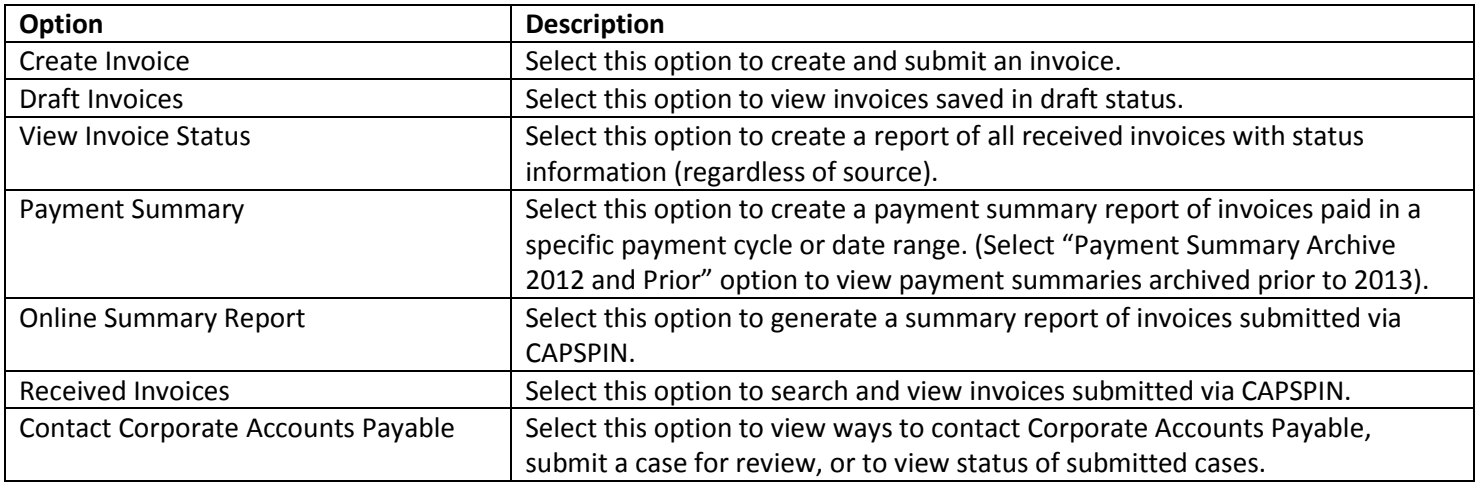

## <span id="page-3-0"></span>**Create Invoice**

V

The following page will display. An entry must be made in all required fields marked with an asterisk **\***.

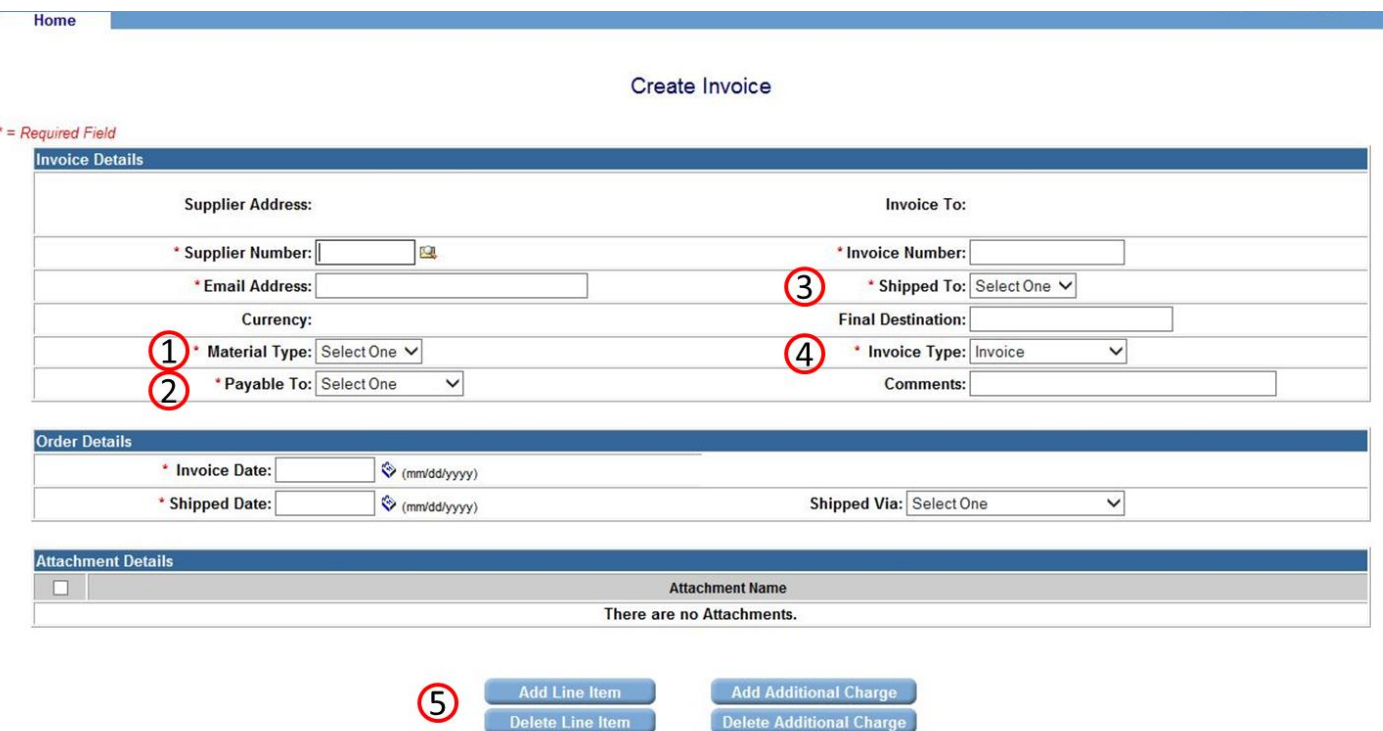

#### **1. Material Type:**

- a. InDirect : this is to be used for Non-Production Purchase Orders
- b. Direct: this is to be used for Production Purchase Orders (including Tooling POs)

#### **2. Payable To:**

- a. US Payable: Use this option if your company is paid by US Payables. This typically applies to materials shipped to, or services provided in the United States, or from US & Canada to rest-of-world (including cross-border US to Mexico). Refer to your purchase order. Invoice to Location: Chrysler Group LLC – Corporate Accounts Payable on PDF (N1~BT on EDI 850), or company codes G589, G591, G594, G597, G691 in GPSIS.
- b. Canada Payable: Use this option if your company is paid by Canada Payables. This typically applies to materials shipped to, or services provided in Canada. Refer to your purchase order. Invoice to Location: Chrysler Canada Inc. on PDF (N1~BT on EDI 850), or company codes G590, C042, C046 in GPSIS.
- c. Mexico Payable: Use this option if your company is paid by Mexico Payables. This typically applies to materials shipped to, or services provided in Mexico ONLY if your company is a foreign supplier to Mexico<sup>1</sup>. Refer to your purchase order. Invoice to Location: Chrysler de Mexico S.A. de C.V. on PDF (N1~BT on EDI 850), or company code G592 in GPSIS.

**NOTE:** Most shipments to US and Canada manufacturing and Mopar locations (and Mexico cross-border from US/CAN) for Direct material type are invoiced and paid via Evaluated Receipt Settlement (ERS) based on your Advance Shipment Notification (ASN). Invoices should **not** be submitted if you are shipping to an ERS plant against a production contract and sending an ASN<sup>2</sup>. For a list of ERS plants, please visit the CHAMPS/ERS site from within the eSupplierConnect portal.

 $^2$ Not applicable for spot-buy POs (MUTD) or if your company is specifically excluded from ERS.

<sup>&</sup>lt;sup>1</sup>If your company ships directly to Mexico and supplier code is legally situated in Mexico: STOP – you cannot submit invoices through CAPSPIN. You must submit your invoices through a certified CoFiDI process.

**3. Shipped To:** Select the correct shipped-to plant as directed by your purchase order. This can be located below the Ship to Location on the PDF, the N1~ST (use the 4-digit numeric code) on EDI 850, or "Receiving plant for spot buy" in GPSIS.

### **4. Invoice Type:**

- a. Invoice: Use this option to create a new invoice, or re-enter an invoice that was previously submitted but returned
- b. Subsequent Debit: Use this option if a Debit Memo needs to be processed against an already processed invoice.
- c. Subsequent Credit: Use this option is a Credit Memo needs to be processed against an already processed invoice.
- **5. Line Items and Additional Charges**: Once the *Invoice Details* and *Order Details* sections have been filled in, select one of the following options to begin adding line items:
	- a. Add Line Item: Select this option to enter the line item details for the invoice
	- b. Delete Line Item: Used to Delete Line Items entered in error (check box next to line item you want to delete)
	- c. Add Additional Charge: Use this to enter the Clause Charges, such as Packaging or Taxes (check the box next to the invoice line to which you want to add additional charges). **You must have an invoice line item added first before adding an additional charge.**
	- d. Delete Additional Charge: Used to Delete Additional Charges entered in Error (check box next to additional charge item you want to delete)

<span id="page-5-0"></span>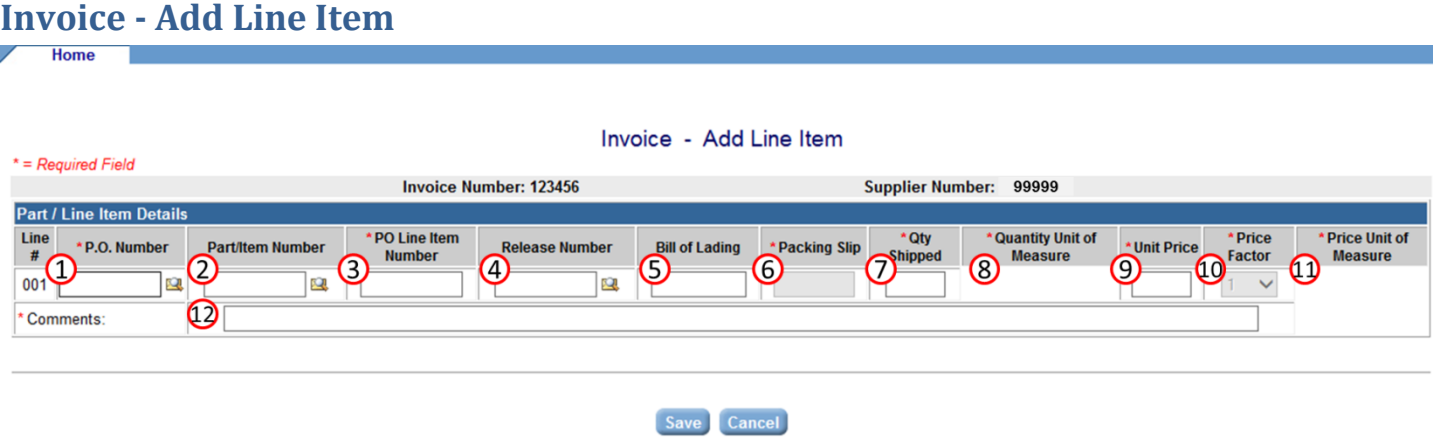

- **1. PO Number**: Click on the magnifying glass icon next to the field to use the PO lookup feature, or you can type it in.
	- a. Indirect Material: This PO is likely to begin with a 4, 6, 8 or 9 (Doc Types: CS, MUT, CP, ML). **Do not use the 7\* (Doc Type: INMC) contract number.**
	- b. Direct Material: This PO is likely to begin with a 1, 2, or 4 (Doc Types: OA1, OA2, MOPR, MCTL, MUTD).

If you get an error message "Entered PO is Canceled or Converted. Please use PentaSAP PO.", you may have entered a legacy PO number (alphanumeric) and **it cannot be used for invoicing after 10/31/2014**. You can get the converted PO from GPSIS application, or contact your buyer if you have any questions about the status of your PO.

- **2. Part/Item Number**: Enter the Part/Material Number from the Purchase Order. If there is no part/material number on your purchase order, leave this field blank.
- **3. PO Line Item Number**: This field is required and depends on the Material Type involved;
	- a. Direct Material: For direct material, always enter "00010" for the material.
	- b. Indirect Material: Each part/material on the Purchase Order will have a designated line item number. Enter the PO line item number corresponding to the part/material number(s) for which you are submitting the invoice. The field must contain 5 characters, so ensure preceding zeroes are entered (e.g., if the PO line item number is "2" enter "00002", if PO line item number is "14" enter "00014"). NOTE: This field is not required when invoicing against a legacy (alphanumeric) purchase order (only through 10/31/2014)
- **4. Release Number:** Enter the release number if you are invoicing against a **legacy** blanket purchase order. NOTE: This field will no longer be available after 10/31/2014.
- **5. Bill of Lading**: Enter the Bill of Lading Number from the shipment

#### **6. Packing Slip/Delivery Note**:

- a. Direct Material: Enter the Packing Slip/Delivery Note number from the shipment.
- b. Indirect Material: The Packing Slip/Delivery Note field will be automatically populated with PO number and PO line item number - except for Tool Stores and certain Mopar locations. In these scenarios, enter the Packing Slip/Delivery Note number from the shipment.
- **7. Qty Shipped**: Amount of Material shipped/provided
- **8. Quantity Unit of Measure**: This field will populate automatically for PentaSAP purchase orders based on the PO and PO Line Item Number entered. Otherwise, select the Unit of Measure according to the PO.
- **9. Unit Price**: Enter the unit price according to the purchase order.
- **10. Price Factor**: Check the Purchase Order for the Price Factor, or "Price Per" (i.e. \$2.50 per unit would be a price factor of 1 whereas pricing of \$249.62 per 100 units would be a price factor of 100). Used primarily for unit prices where there are more than 2 digits to the right of the decimal (i.e. \$2.4962 per unit). Price factor must be entered exactly as specified on the purchase order.
- **11. Price Unit of Measure**: This field will populate automatically for PentaSAP purchase orders based on the PO and PO Line Item Number entered. Otherwise, select the Unit of Measure according to the PO.
- **12. Comments:** Enter a brief comment in the comments field.

Click the "Save" button to add the line item and return to the invoice screen. Repeat the procedure for each additional line item.

If any of the data you've entered is incorrect or does not pass system validations, you will receive an error displayed in **red text** at the top of the screen. Please read this error information carefully and check your entries. If you have any questions about the errors you are receiving, contact your buyer or contact the CAP Call Center (see "Getting Help" section of this user guide).

## <span id="page-7-0"></span>**Invoice – Add Additional Charge**

To add additional charges to the invoice, you must first place a check in the box next to the invoice line item you wish to apply the additional charge to, and then click the "Add Additional Charge" button.

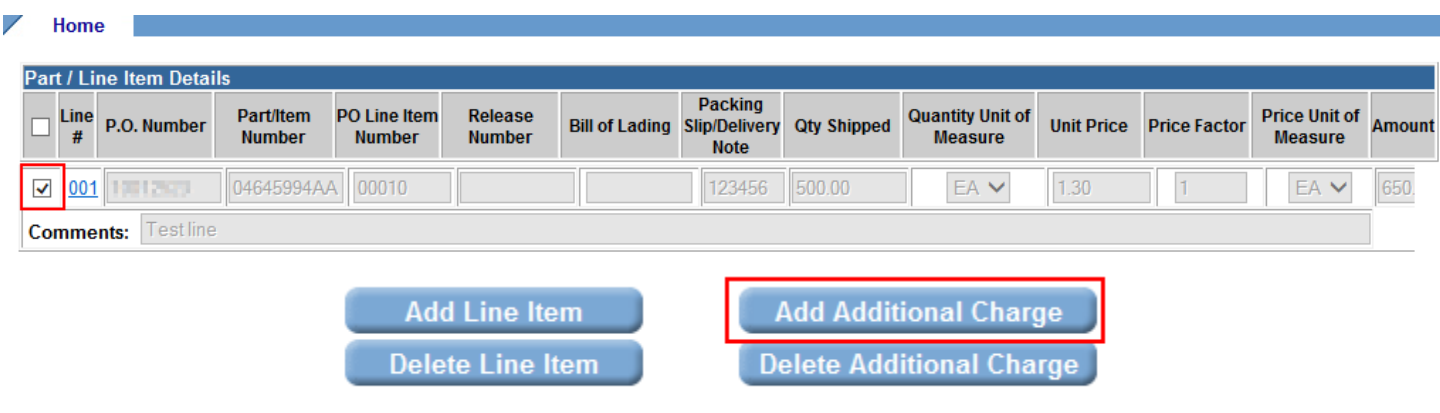

The following page will display:

**Invoice - Add Additional Charge** 

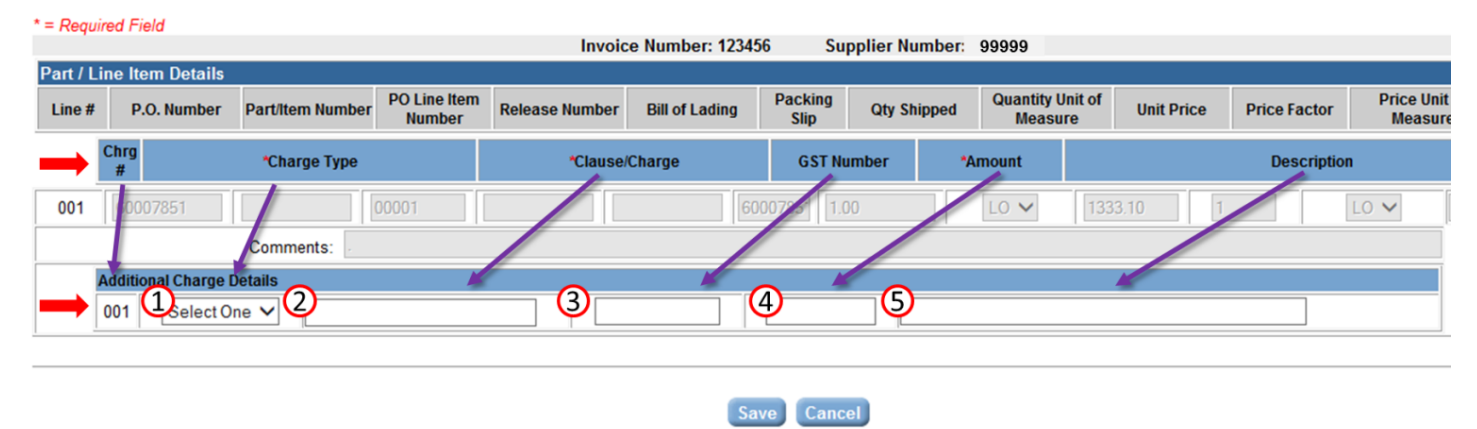

Note that this screen has two rows of headers, followed by two rows of data. The red arrows in the graphic above show the alignment between the header and data rows. Also, depending on your window size and screen resolution, the column headers may not line up correctly with the fields. The purple arrows in the graphic above show the alignment between the column headers and data fields.

- **1. Charge Type**: Choose either Taxes or Other. The Purchase Order should specify
- **2. Clause/Charge**: Select the appropriate clause/charge from the drop-down that corresponds with the Charge Type being invoiced.
- **3. GST Number**: Only required if the Additional Charge is for GST
- **4. Amount**: Amount to be invoiced for the specified Clause/Charge
- **5. Description**: Enter a Brief Description of the Charge (i.e. Excise Tax or Packaging)

Click the "Save" button to add the additional charge and return to the invoice screen.

## <span id="page-8-0"></span>**Invoice – Validate and Submit**

Once the Invoice Header, line items, and additional charges are entered, there are two steps remaining to send your invoice to Corporate Accounts Payable – Validate and Submit.

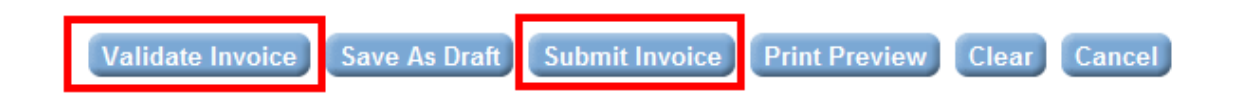

#### **Validate**

Edits the invoice and validates certain data such as PO, Part Number, Line Item Number, etc. Follow the instructions on the screen to correct any errors found.

#### **Submit**

This will send the invoice to the Corporate Accounts Payable. Please note that once submitted, it may take up to 48 hours to see the status of the invoice through the "View Invoice Status" screen.

## <span id="page-9-0"></span>**View Invoice Status**

You can view the status of submitted invoices - whether submitted through CAPSPIN, EDI, Paper, Manual entry, or processed via ERS (including adjustments) by clicking on "View Invoice Status" from the main menu. The following page will display:

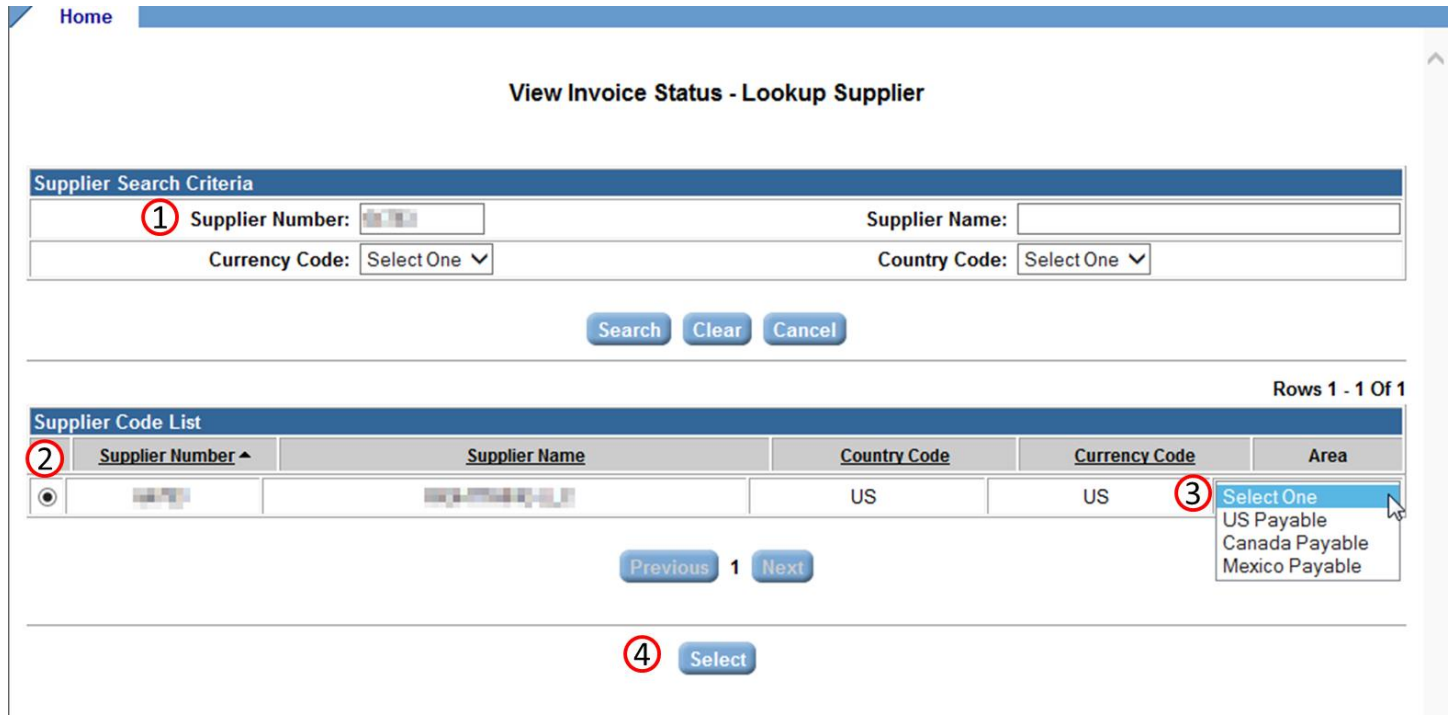

- 1. Enter your supplier code and click "Search".
- 2. Click the radio button for the appropriate supplier/country in the list.
- 3. Select the appropriate payable area from the drop-down menu.
- 4. Click "Select"

See next page.

#### **View Invoice Status**

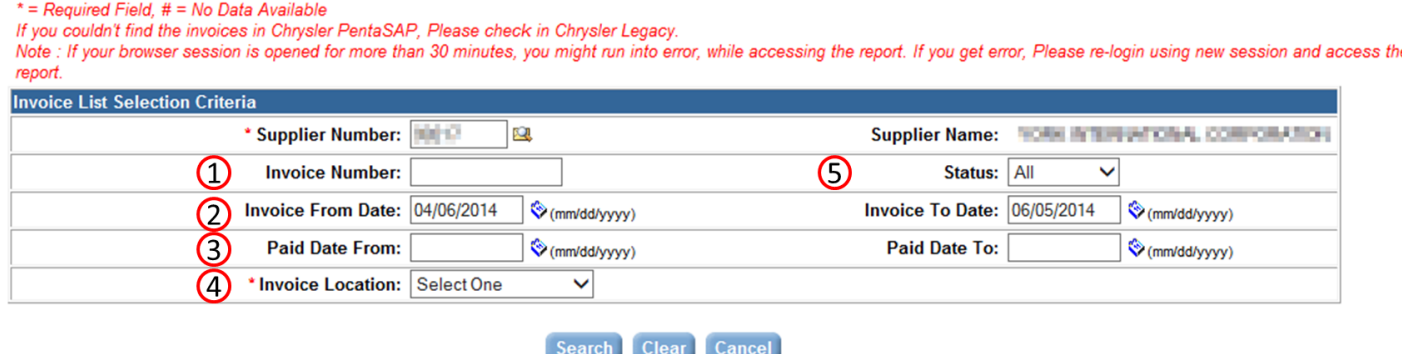

- **1. Invoice Number:** You may enter an invoice number if you are looking for a specific invoice. For best performance, remove any date ranges when searching by invoice number.
- **2. Invoice From/To Date:** If you wish to search for all invoices within a specific **invoice date** range (cannot exceed 60 days), enter a date in the "Invoice From Date" and "Invoice To Date" fields. This is the actual date of the invoice, not the date it was submitted.
- **3. Paid Date From/To Date:** If you wish to search for all invoices within a specific **paid date** range (cannot exceed 60 days), enter a date in the "Paid Date From" and "Paid Date To" fields.
- **4. Invoice Location:** Select the appropriate invoice location
	- a) Chrysler PentaSAP: If your invoice was submitted against a PentaSAP purchase order
	- b) Chrysler Legacy: If your invoice was submitted against a legacy (alpha-numeric) purchase order
- **5. Status**: Based on the Invoice Location selection, the following status options will appear:

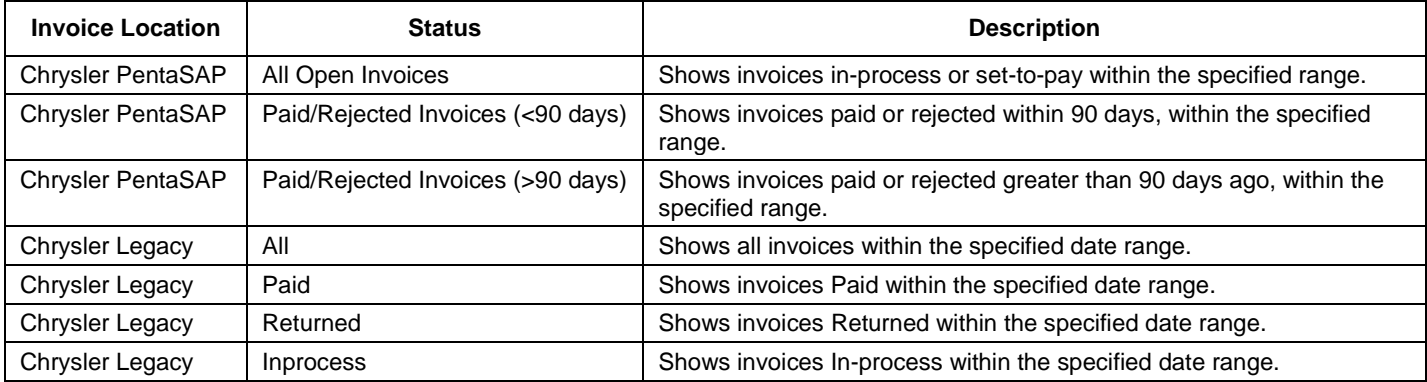

Click on the "Search" button after search parameters have been entered (see next page).

A report will generate below the selection area. You may use the "Download to Excel" feature to export the report data into a Microsoft Excel file.

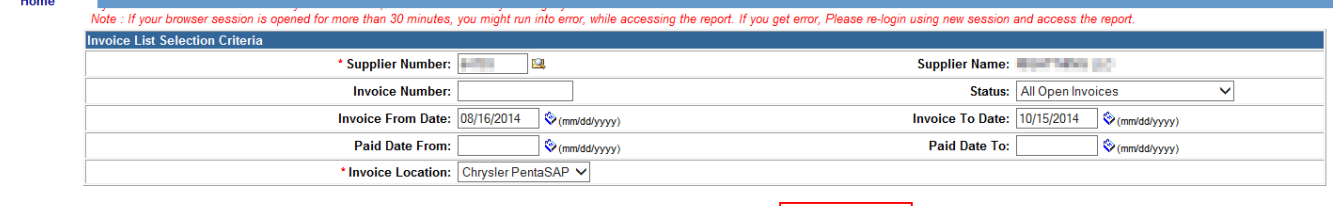

Search Clear Cancel Print Preview Download to Excel

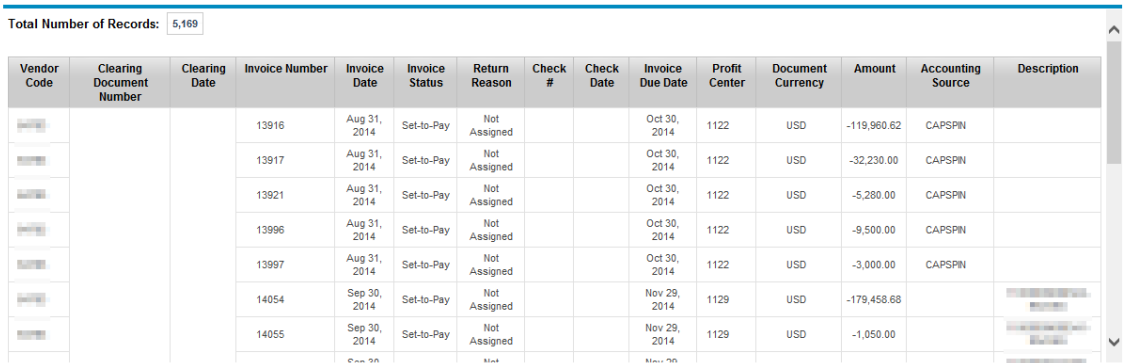

 $\overline{\vartriangle} \text{ Top } \hat{\vartriangle} \text{ Page up } \overline{\blacktriangledown} \text{ Page down } \overline{\blacktriangle} \text{Bottom}$ 

## <span id="page-12-0"></span>**Payment Summary**

You can view a summary of payments made by clicking on "Payment Summary" from the main menu. The following page will display:

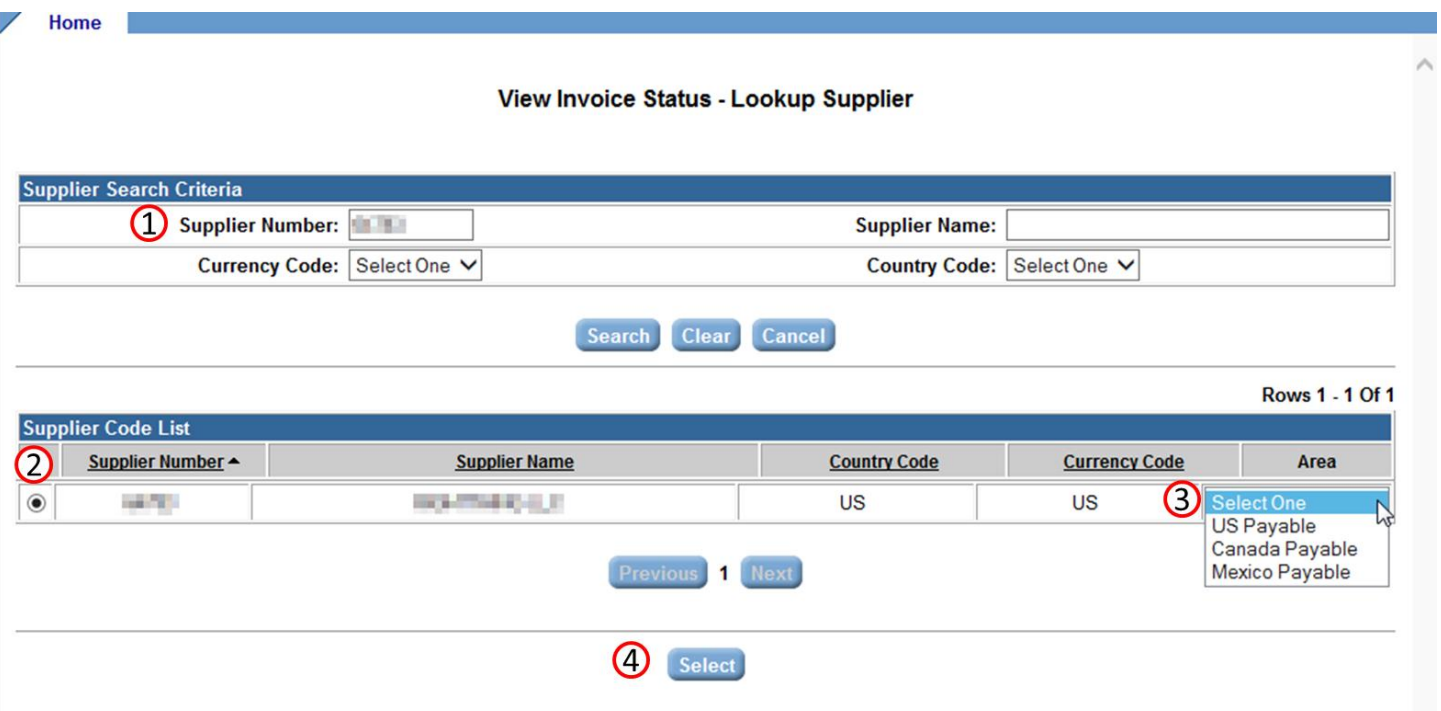

- 1. Enter your supplier code and click "Search".
- 2. Click the radio button for the appropriate supplier/country in the list.
- 3. Select the appropriate payable area from the drop-down menu.
- 4. Click "Select"

The following page will display:

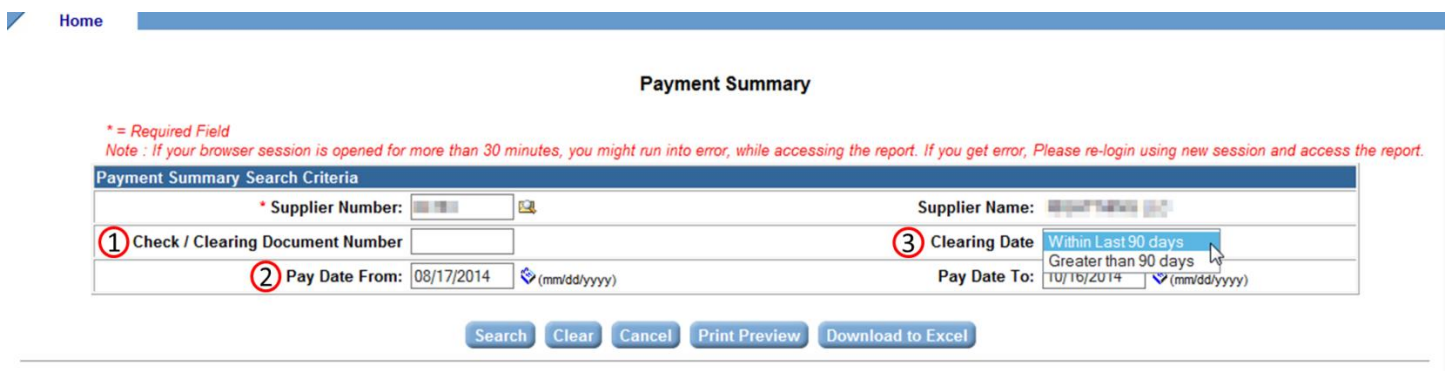

- **1. Check/Clearing Document Number:** If you have a check / clearing document (payment reference) number, you can enter it here to search for invoice-level detail specific to that payment (see next page for more info), if you do not, then leave blank.
- **2. Pay From/To Date:** Enter a range of dates from within to search for payments. This cannot exceed 60 days.
- **3. Clearing Date Parameter:** Specify whether the clearing date/range is within the last 90 days (default) or greater than 90 days (will be prompted to change this value if dates are outside parameters).

Click on the "Search" button after all parameters have been entered (see next page).

A report will generate below the Selection area displaying a list of payments within the specified range:

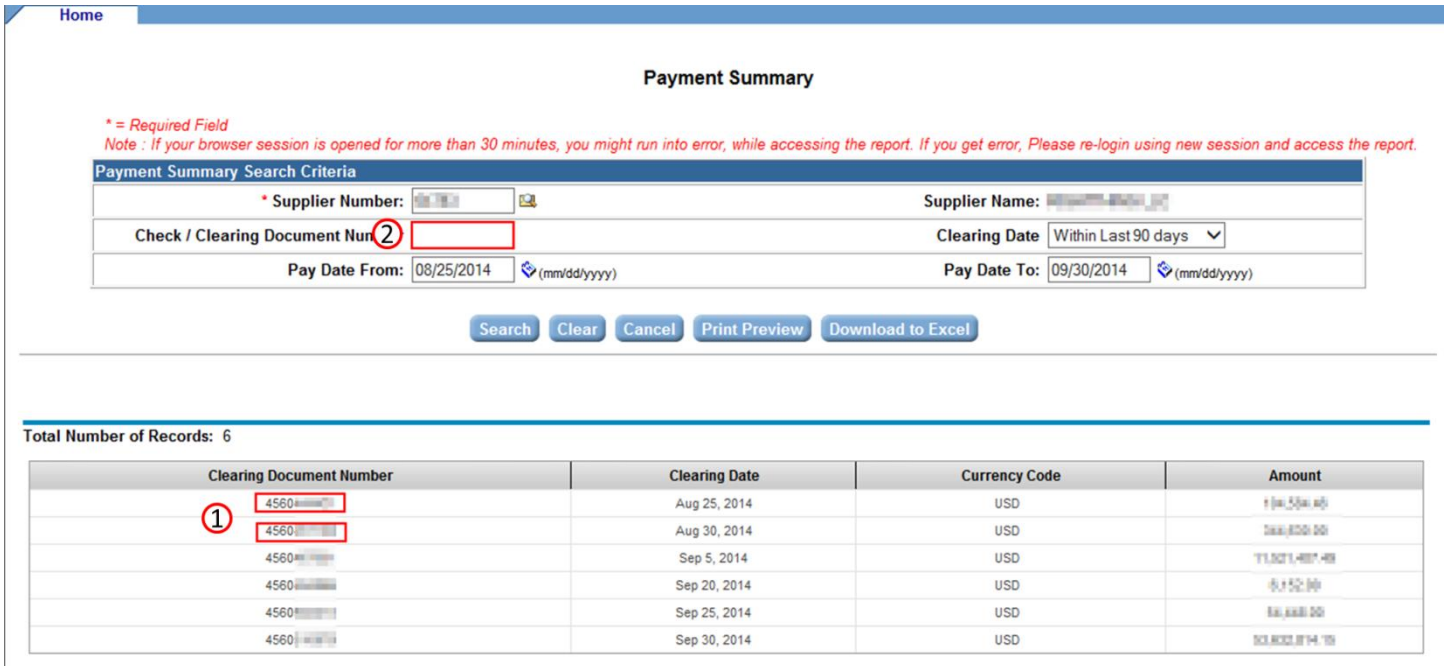

If you wish to see invoice-level detail for a specific clearing, enter that clearing number **(1)** in the "Check / Clearing Document Number" field **(2)** in the search criteria above and click the "Search" button. Invoice-level detail will be displayed below.

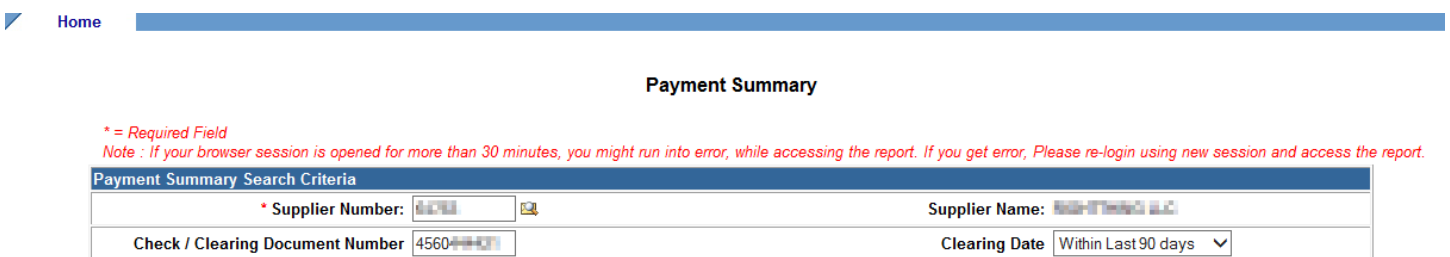

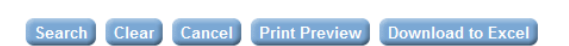

Pay Date To: 09/30/2014 (mm/dd/yyyy)

Pay Date From: 08/25/2014 V(mm/dd/yyyy)

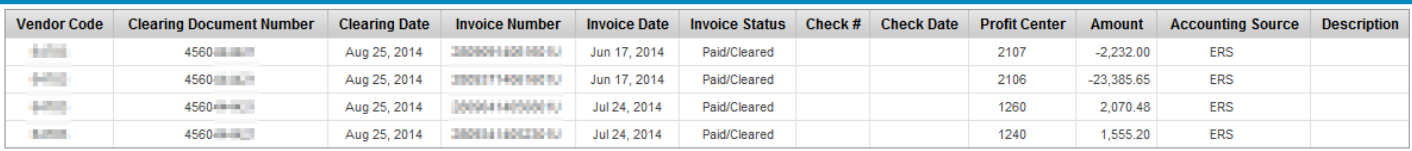

# <span id="page-15-0"></span>**Getting Help**

Click on the CAP Help Documents link on the CAPSPIN home screen to view/download documents that may answer common questions regarding invoicing and CAPSPIN usage.

> **CAP Help Documents Click Here**

### *For these topics:*

- Invoice status, returns, rejections
- Payments overdue, incorrect amount, remittance details
- Adjustment details, debit/credit explanations
- Bank and Address changes
- PO not found, not accepted when adding line item

#### **Call Corporate Accounts Payable at 844-289-1-CAP (844-289-1227)**

Or click on the *Contact Corporate Accounts Payable* link from the main menu to submit a case electronically.

#### *For these topics:*

- ID or password problems
- Cannot access eSupplierConnect portal
- Cannot access the CAPSPIN application once inside of eSupplierConnect portal
- CAPSPIN system errors, crashes, and other technical issues

#### **Call the eSupplierConnect help desk at 800-841-1752**

## **DO NOT CONTACT ESUPPLIERCONNECT SUPPORT FOR GENERAL INVOICING & PAYMENT INQUIRIES.**

For questions or problems related to EDI (trading partner setup, file layout & specifications, functional acknowledgement errors):

**EDI Website** On eSupplierConnect portal: FCA -> NAFTA -> Reference -> EDI Implementation Guides **PentaSAP/EDI Call Center** (248) 838-2650 **E-Mail** [EDIB2B@chrysler.com](mailto:EDIB2B@chrysler.com)

## **DO NOT CONTACT EDI SUPPORT FOR GENERAL INVOICING & PAYMENT INQUIRIES.**

## <span id="page-16-0"></span>**Using the** *Contact Corporate Accounts Payable* **form in CAPSPIN**

To submit a case to Corporate Accounts Payable for review, click on the "Contact Corporate Accounts Payable" link from the main menu. The following page will display:

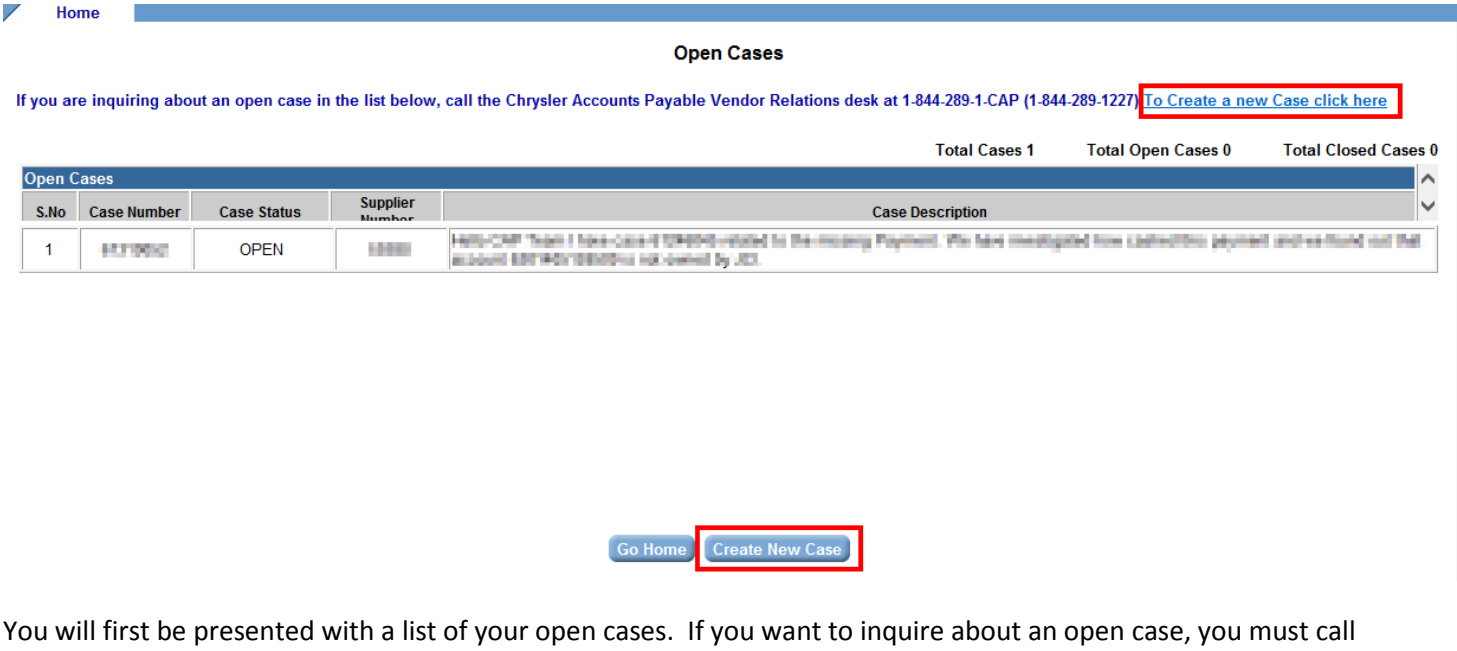

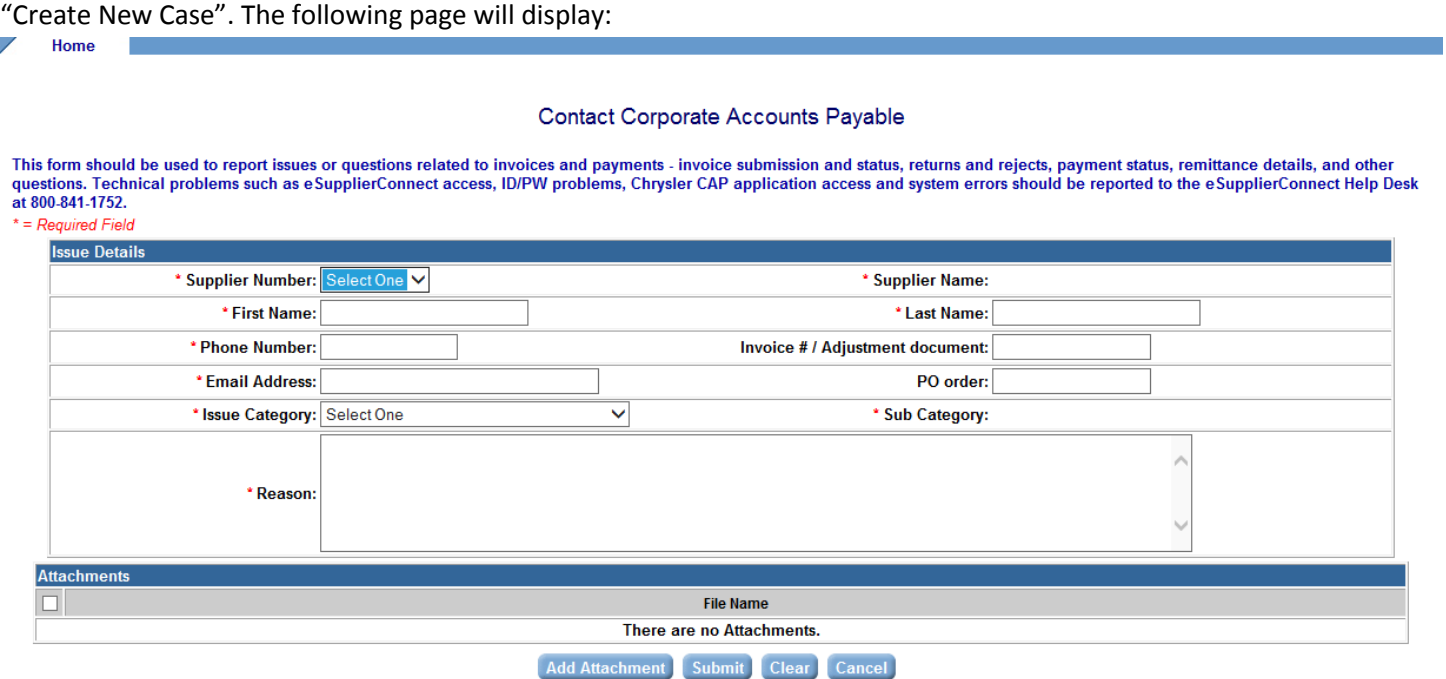

Corporate Accounts Payable Call Center at 844-289-1-CAP (844-289-1227). If you want to open a new case, click

Ensure all required fields are populated. You may enter detail for a single invoice#/adjustment, however, if you have multiple invoices/adjustments, please enter "Multiple" and attach detail regarding the invoices/adjustments. **Do not submit individual cases for each invoice/adjustment you are currently inquiring about.**

To expedite your request, please ensure the **Issue Category** and **Sub Category** drop-downs are populated as accurately as possible so that your case can be routed to the appropriate support area.

When complete, click the Submit button.